# 电子招标文件制作手册

# 一**.** 概述

此手册主要针对于招标人或招标代理机构进行电子招标文件制作时使用。

# 二**.** 操作介绍

### 2.1. 制作方式

直接制作完成招标文件制作,然后在编辑中继续完成基本信息备案(招标文 件会在下一步自动出现)

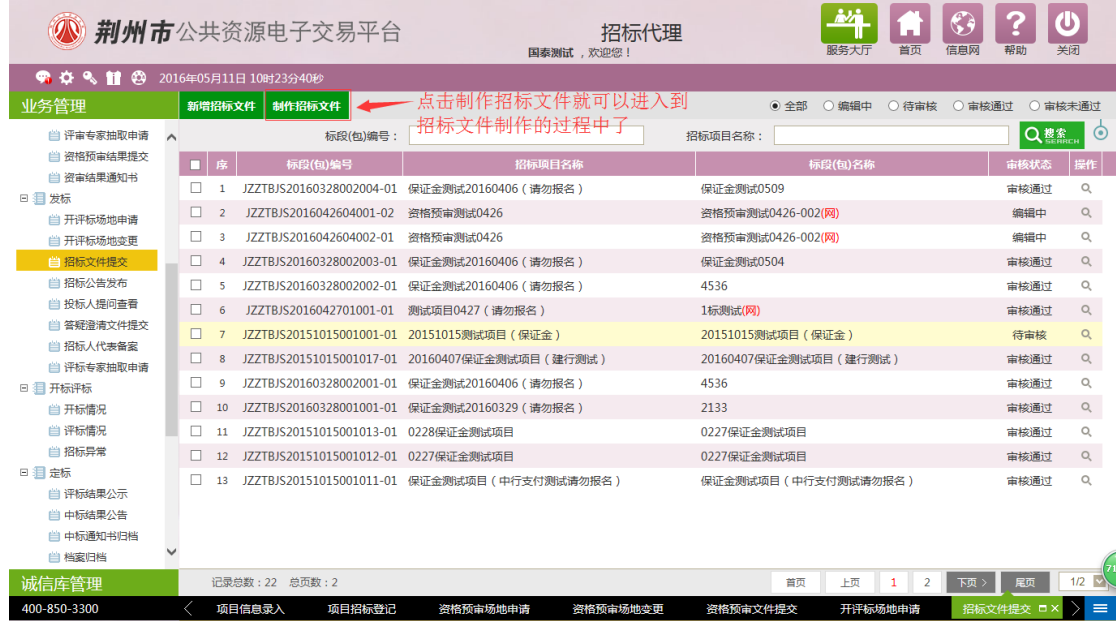

进入如下界面,选择需要制作招标文件的标段:

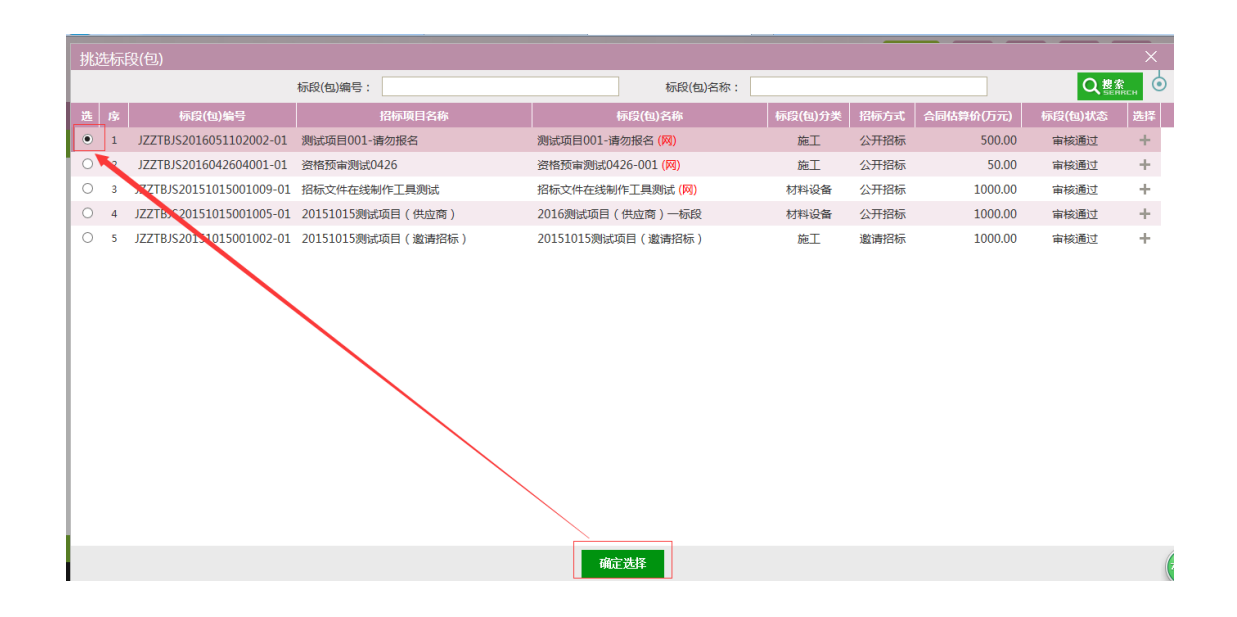

2.2. 选择范本

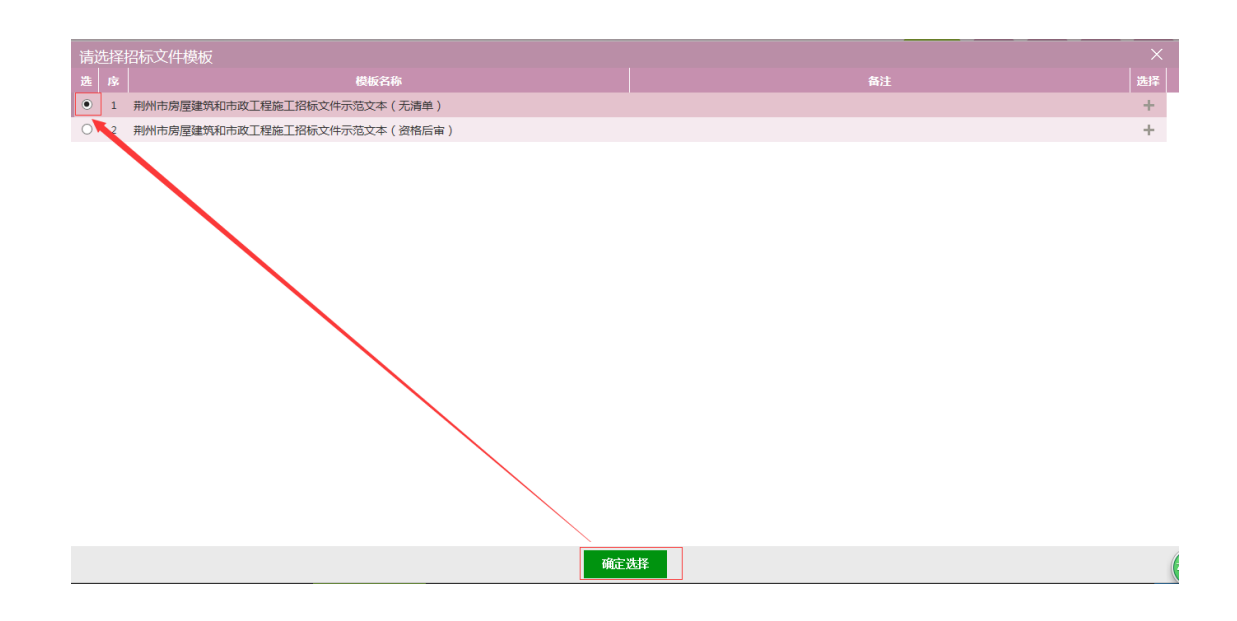

### 2.3. 招标公告编辑

可以把做已编辑好的公告直接粘贴进去,也可以根据范本填写、修改(多余 的内容需要删除),此页面显示可能需要自动安装插件(如下图)

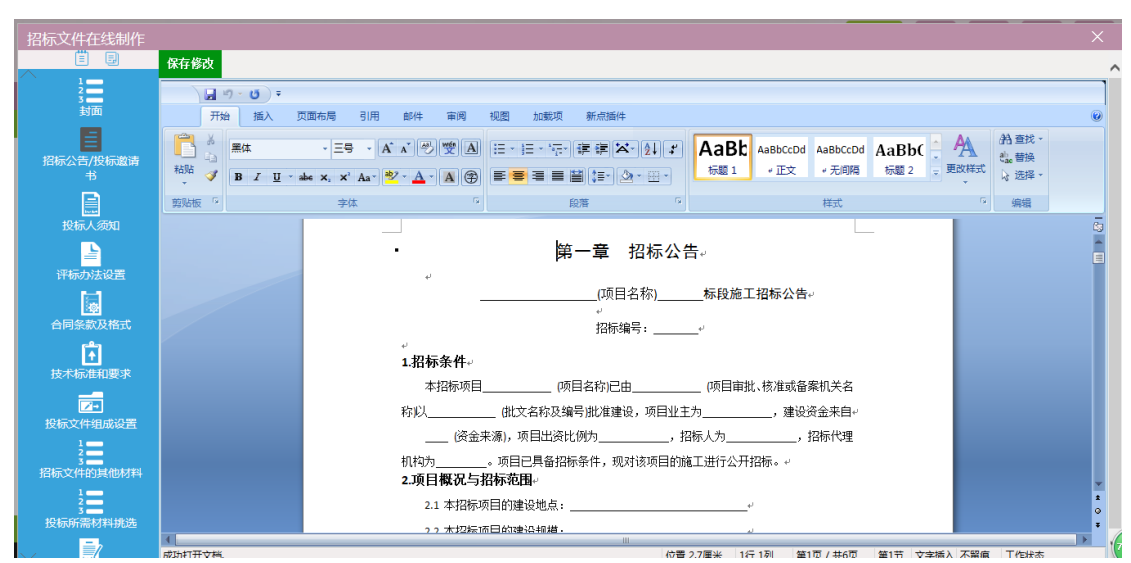

注意: 请使用 WINDOWS 7 操作系统, office2007 版本以上, 尽可能使用 office2010。三个 插件务必安装上,空白处可以进行编辑,

#### 2.4. 投标人须知

完善招标文件信息,允许有空白,也可以空白处填写"/"

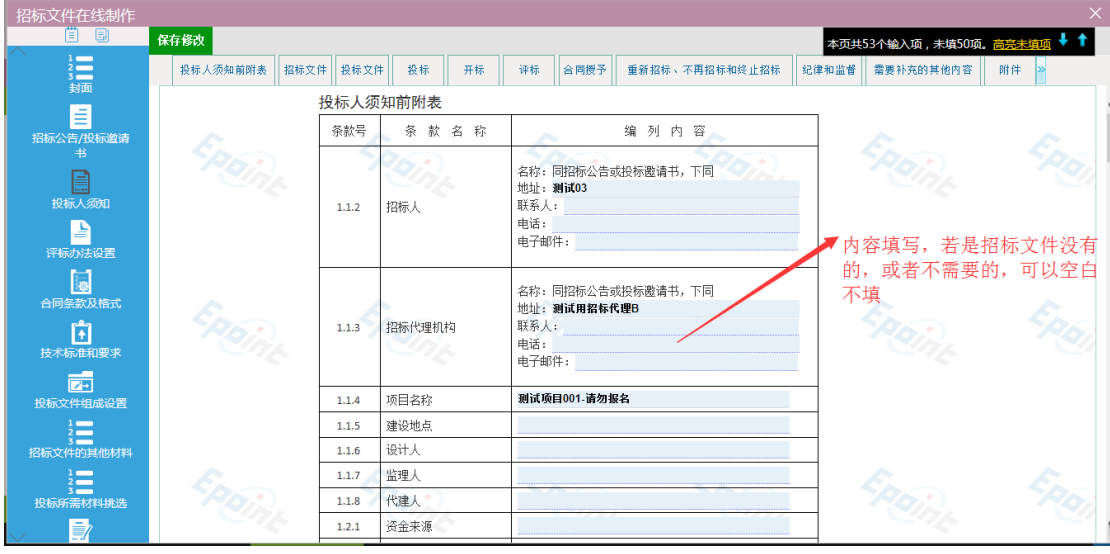

### 2.5. 评标办法选定

评标办法选择,记得确定。废标条款可以新增,删减。评分汇总,代理选择 哪种汇总方式,记得保存。

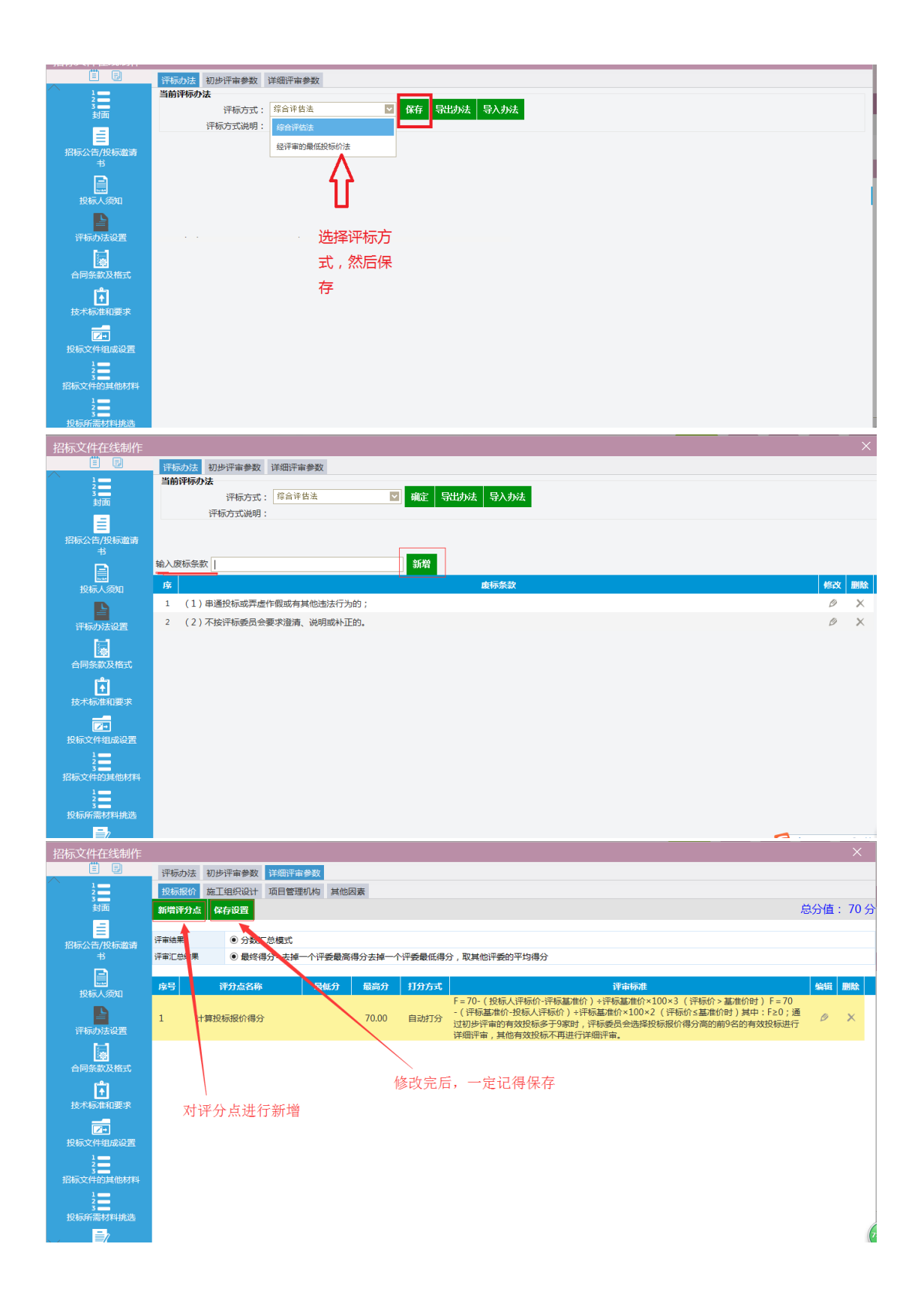

#### 2.6. 选择投标需求资料

投标文件要求内容,这里勾选、删除,直接关联投标文件制作时需要的资料。

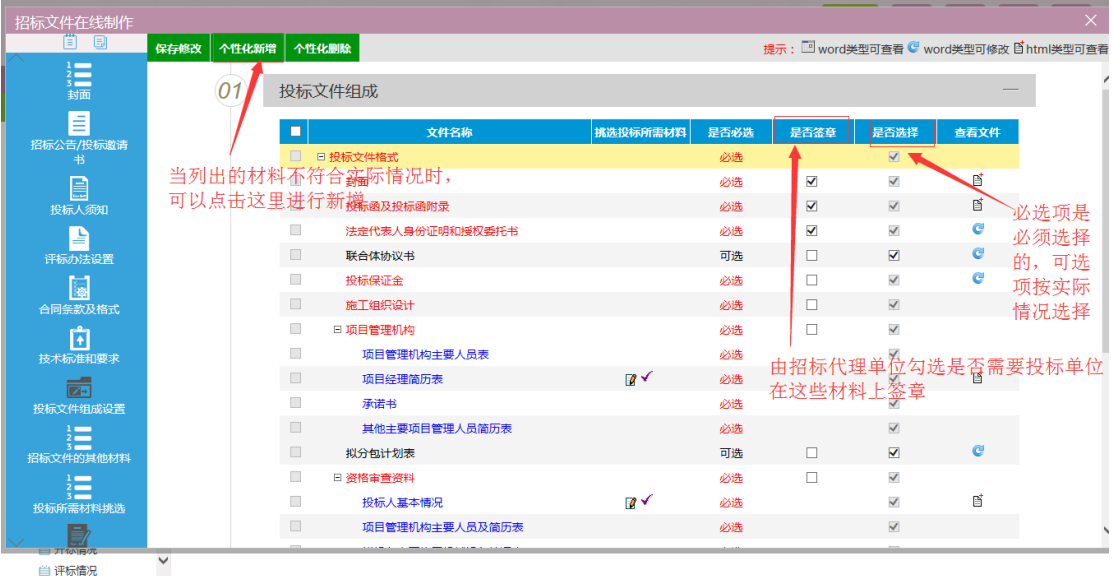

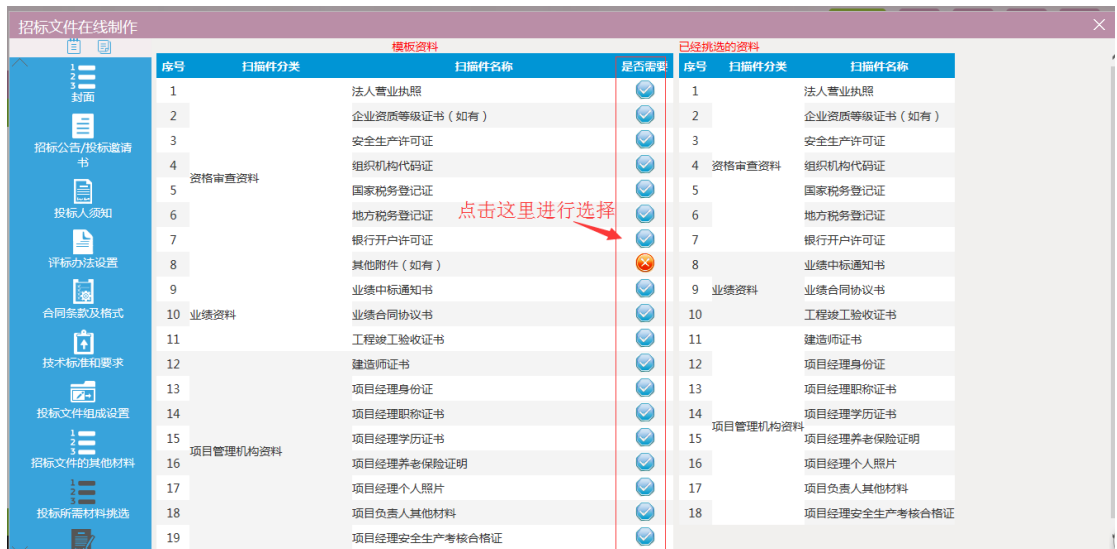

# 2.7. 招标文件的生成

生成招标文件(先转化,再签章,最后生成;生成的是 XSZF 格式的招标文 件)。生成完成后可以关闭掉,继续备案。

注意:CA锁有效期快到后,应先去延长有效期,再制作电子招标文件。延 长有效期会变更 CA 锁信息,如果是在延期前制作的招标文件,延期后将导致标 书无法解密!

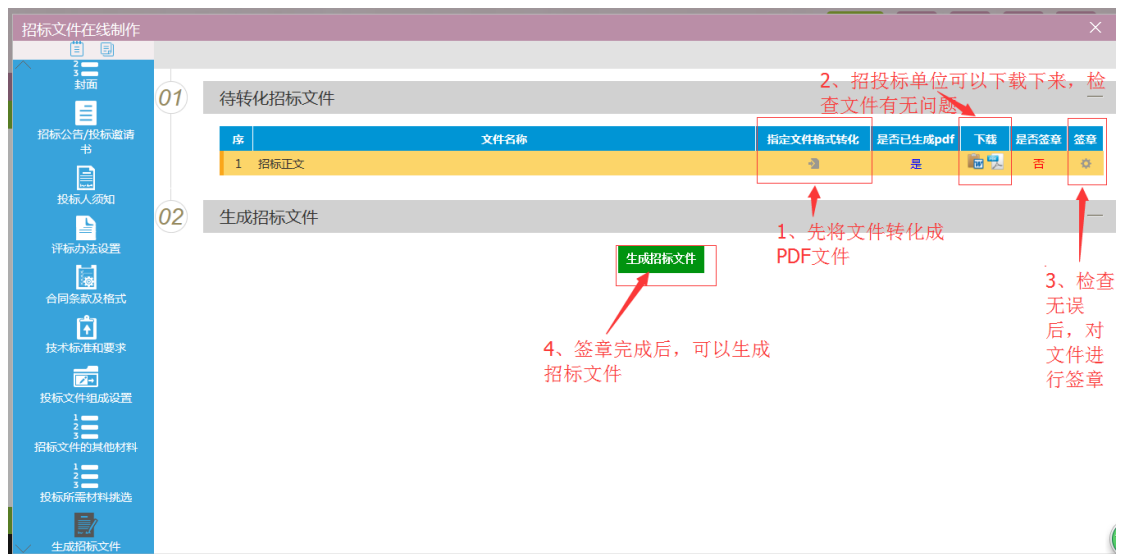

# 2.8. 补充说明

答疑澄清文件也需要制作,方法和招标文件制作一样。

对于做好的招标文件,若要更改,需要删除后,重新制作,或通过澄清文件 发出。